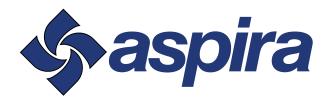

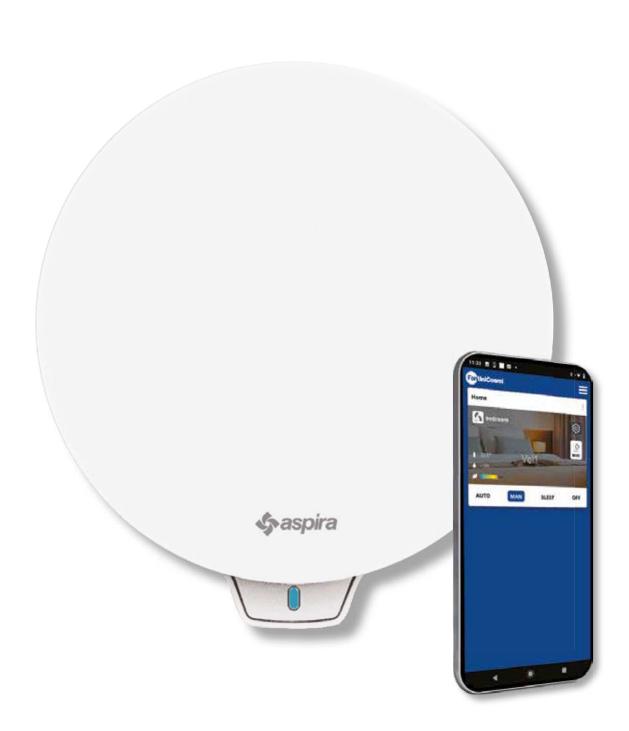

**ECOCOMFORT 2.0 SMART** 

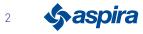

| Table of content | ts |
|------------------|----|
|------------------|----|

| 1. General information                                                | 5               |
|-----------------------------------------------------------------------|-----------------|
| 1.1. Key concepts                                                     | 5               |
| 1.1.1. Master and slave                                               | 6               |
| 1.1.2. Warnings                                                       | 7               |
| 1.1.3. Regulations                                                    | 7               |
| 2. Installation                                                       | 8               |
| 2.1. Contents of package                                              | 8               |
| 2.1.1. Dimensional data                                               | 8               |
| 2.2. Type of installation                                             | 9               |
| 2.2.1. Wall bore                                                      | 9               |
| 2.2.2. Installation of several devices                                | 9               |
| 2.2.3. Electronic unit fixing holes                                   | 10              |
| 2.3. Connection diagram                                               | 13              |
| 2.4. Technical data                                                   | 13              |
| 2.4.1. Accessories and spare parts                                    | 14              |
| 2.5 Device closure                                                    | 14              |
| 3. Use of the device                                                  | 15              |
| 3.1. Introduction                                                     | 15              |
| 3.2. Creating an account                                              | 16              |
| 3.3. Pairing the device with the App                                  | 17              |
| 3.4. Changing interface language                                      | 22              |
| 3.5. Password forgotten                                               | 23              |
| 3.6. Home page                                                        | 24              |
| 3.7. Functions with Intelliclima plus App                             | 25              |
| 3.7.1. Automatic mode                                                 | 25              |
| 3.7.2. Manual mode                                                    | 25              |
| 3.7.3. Sleep mode                                                     | 27              |
| 3.7.4. Off mode                                                       | 28              |
| 4. Settings                                                           | 29              |
| 4.1. App General Settings                                             | 30              |
| 4.1.1. Adding home                                                    | 31              |
| 4.1.2. Add Vmc                                                        | 31              |
| 4.1.3. Editing an account                                             | 32              |
| 4.1.4. Push notifications                                             | 33              |
| 4.1.5. Language                                                       | 33              |
| 4.1.6. Information                                                    | 34              |
| 4.1.7. Account Cancellation                                           | 34              |
| 4.2. Home Settings                                                    | 35              |
| 4.3. Device settings                                                  | <b>36</b><br>37 |
| 4.3.1. Programs<br>4.3.1.1. Moving a daily profile to another program | 38              |
| 4.3.1.2. Creating a new program                                       | 39              |
| 4.3.1.3. Creating/editing a daily profile                             | 40              |
| 4.3.1.4. Duplicating a program                                        | 40              |
| 4.3.1.4. Dupitcating a program<br>4.3.1.5. Removing a program         | 42              |
| 4.3.1.6. Sending a program to the device                              | 42              |
| 4.3.2. Reports                                                        | 43              |
| 4.3.3. Advanced settings                                              | 45              |
| 4.3.3.1. Geolocation                                                  | 46              |
| 4.3.3.2. Perceived temperature                                        | 40              |
| 4.3.3.3.Filter management                                             | 47              |
| 4.3.3.4.Season                                                        | 50              |
| 4.3.3.5.Free cooling                                                  | 51              |
| 4.3.3.6.Day and time                                                  | 51              |
| ······                                                                | 01              |

| 4.3.3.7.Offset configuration                              | 52 |
|-----------------------------------------------------------|----|
| 4.3.3.8.Sensor thresholds                                 | 53 |
| 4.3.5. Room name                                          | 54 |
| 4.3.6. Wallpaper                                          | 55 |
| 4.3.7. Moving Ecocomfort 2.0 Smart                        | 56 |
| 4.3.8. Sharing                                            | 57 |
| 4.3.8.1. Inviting another user                            | 57 |
| 4.3.8.2.Transferring ownership                            | 58 |
| 4.3.8.3.Removing user from management                     | 59 |
| 4.3.9. Wi-Fi setting                                      | 60 |
| 4.3.10. Managing Ecocomfort 2.0 Smart (updating firmware) | 61 |
| 4.3.11. Online Manual                                     | 62 |
| 4.3.12. Removing device                                   | 62 |

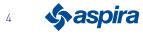

# 1. General information

### 1.1. Key concepts

The "ECOCOMFORT 2.0 SMART" system consists of:

- one or several decentralised, high-efficiency heat recovery fan units to be installed on perimeter walls;
- each unit consists of a ceramic regenerative heat exchanger located in the units which accumulates the heat released by the air flow extracted from the room and returns it by heating the air during the supply cycle. The air released into the room passes through an ISO Coarse filter which traps any impurities.

Each fan unit is equipped with a low consumption brushless DC motor controlled by a microprocessor which, by processing the sensor information on the unit (temperature, humidity, brightness and VOC) and the prompts given through the Intelliclima+ App, adopts the most suitable fan modes to ensure air quality and the best comfort for the user.

The minimum installable configuration is the "main" (master) controller, to which several "satellite" (slave) units can be added.

The ECOCOMFORT 2.0 SMART multi connectivity system integrates with the Intelliclima+ App, which is used to configure and manage not only the different operating modes of the fan system, but also Fantini Cosmi smart programmable thermostats from an "integrated" smart home perspective.

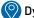

### Dynamic shared geolocation

By leveraging artificial intelligence, different speeds can be set based on your position with respect to the device.

When the function is enabled, based on the settings made, the system will record when your family members and you leave and approach home, and will adjust the operation of the device to the real presence of people.

See Geolocation

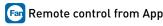

the device can be configured and managed from smartphones and tablets through the Intelliclima+ APP.

the multi-connectivity system can be used to control the fan unit both locally via Bluetooth and remotely

via Wi-Fi [2,4 GHz (802.11 b/g/n)]. See Use of the device

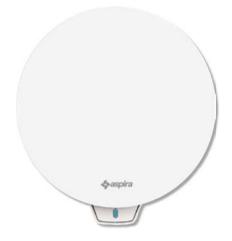

### 🔛 Sensor reports view

It shows you the consumption trend of your system and the parameters read by the sensors on the device: room temperature, Room humidity and Air quality and speed used. See Reports

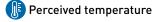

Displays the environmental comfort by evaluating the actual heat sensation perceived by you and considering the actual humidity and temperature parameters. See Perceived temperature

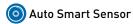

Auto-adjusts the supply/exhaust cycle time according to the Ext/Int air temperatures. Furthermore, based on the RH% and VOC sensors, it modulates the set speeds to improve air quality in the rooms.

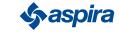

5

### 1.1.1. Master and slave

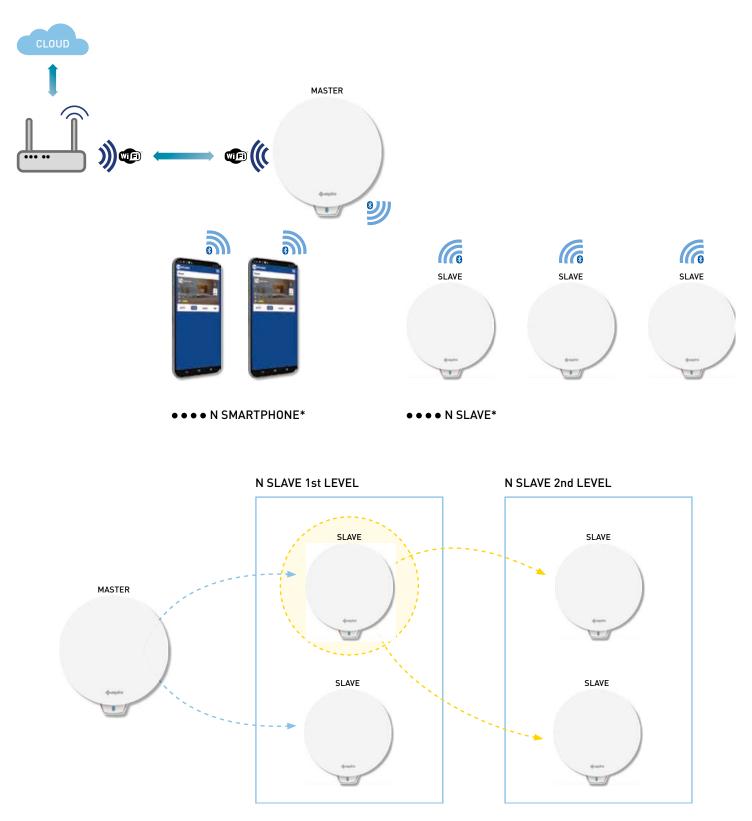

The Ecocomfort 2.0 Smart system may consist of a Master and several Slave units communicating with each other via Bluetooth Low Energy.

The system can be configured keeping the maximum distances required by the Bluetooth between one device and another (about 10m in an open environment).

The Slave units out of range from the Master can be configured with direct communication on another Slave unit.

\* Each Ecocomfort 2.0 Smart can be paired with up to 10 devices including smartphones.

When installing a device, specify whether it is a Master or a Slave unit. If it is a Master, follow the APP instructions; if, on the other hand, it is a Slave unit, specify on which device the rotation direction (concordant/discordant) with respect to the Master controller directly depends for communication.

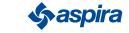

6

### 1.1.2. Warnings

Carefully read the installation instructions, the safety warnings, and the use and maintenance instructions in this manual, which must be stored

with care for any future consultation.

- The unit should only be installed by qualified technicians, in compliance with current standards and interposing an all-pole switch with contact opening distance equal to or greater than 3 mm.
- The unit is intended to ventilate residential premises with heat recovery; different uses are not permitted and shall exempt the manufacturer from any responsibilities for the consequences resulting from improper use, as well as incorrect installation.
- After removing the packaging, ensure the product is intact; if in doubt do not use it.
- The use of any electrical appliance implies the observance of some fundamental rules. In particular:
  - Do NOT touch the appliance with wet hands, or wet or bare feet.
  - Do NOT expose the unit to atmospheric agents (rain, sun, etc.).
  - Before performing any maintenance or cleaning, disconnect the unit from the mains power supply, opening the all-pole switch installed on the line.
  - Do NOT power the appliance with the lid open.
- The unit complies with 2014/30/EU and 2014/35/EU European Directives.
- Do not obstruct the intake grille.
- In compliance with current accident prevention legislation, ensure that the unit moving parts cannot be accessed after installation.
   If an appliance operating on gas (or other fuels) is installed in the room to be ventilated, make sure there is an adequate exchange of air to ensure the perfect combustion thereof and proper operation of the fan unit.
- Do not install an extractor fan in the same duct where the fumes of a gas appliance are conveyed.
- The unit can be installed only on a wall

### 1.1.3. Regulations

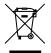

#### Waste disposal

The crossed-out wheelie bin symbol on the equipment indicates that at the end of its work life, the product must be disposed of separately from other waste.

As such, the user must bring the equipment at the end of its life to appropriate electronic and electrotechnical waste collection centres or bring it back to the dealer when purchasing new equipment that is equivalent on a one-to-one ratio. Appropriate separate collection of the equipment for it to be subsequently recycled, treated and disposed of in an environmentally compatible way contributes to preventing possible negative effects on the environment and on health, and favours recycling the materials that make up the equipment. Illegally disposing of the product will subject the user to administrative sanctions pursuant to Leg.Dec. 22/1997" (article 50 and subsequent of Leg.Dec.no. 22/1997).

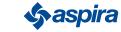

# 2. Installation

2.1. Contents of package

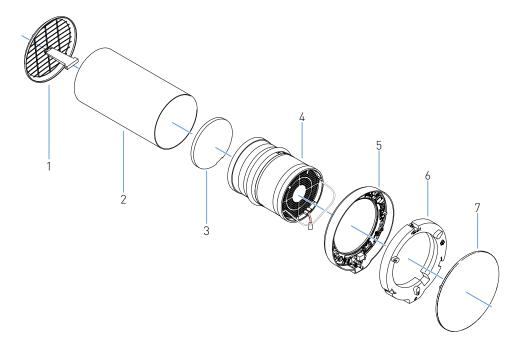

- 1. Folding outdoor grille
- 2. Telescopic tube
- 3. Filter
- 4. Cartridge
- 5. Electronic unit
- 6. Electronic unit lid
- 7. Lid

### 2.1.1. Dimensional data

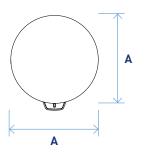

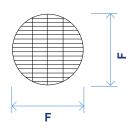

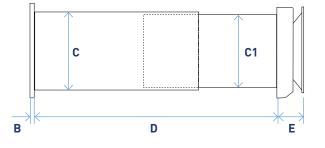

|        |       | Fan with re    | covery unit    |            |          |
|--------|-------|----------------|----------------|------------|----------|
| Α      | В     | С              | C1             | D          | E        |
| 23 cm  | 2.000 | 16,2 cm (Ø OD) | 15,8 cm (Ø OD) | 20 . E2 am | 5.4 cm   |
| 23 011 | 2 cm  | 15,9 cm (Ø ID) | 15,5 cm (Ø ID) | 28 ÷ 53 cm | 0,4 CIII |

| Outdoor grille |
|----------------|
| F              |
| 19 cm          |

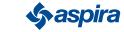

## 2.2. Type of installation

## 2.2.1. Wall bore

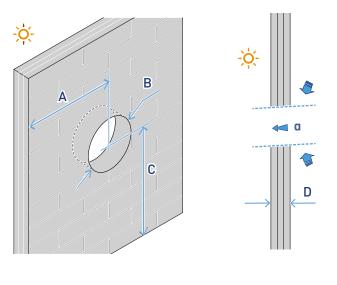

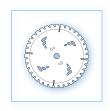

| A    | 1  | В         | С        | D          | α       |
|------|----|-----------|----------|------------|---------|
| ≥ 20 | cm | Ø 16,4 cm | ≥ 230 cm | 28 ÷ 53 cm | 1 ÷ 3 ° |

### 2.2.2. Installation of several devices

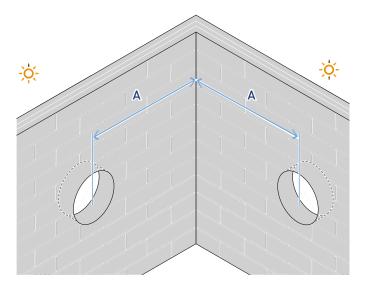

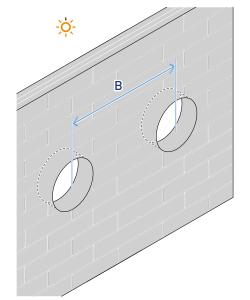

| A | ≥ 120 cm |
|---|----------|
|---|----------|

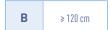

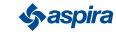

### 2.2.3. Electronic unit fixing holes

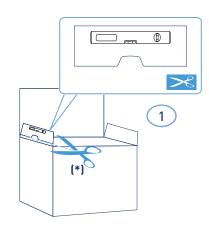

\*Drilling template supplied.

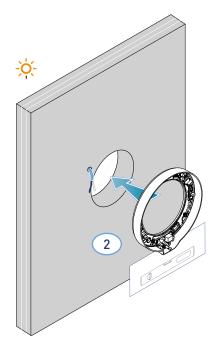

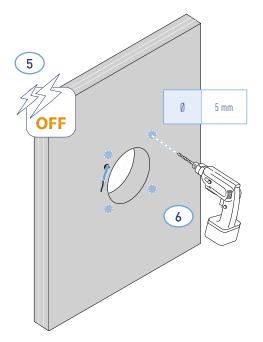

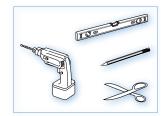

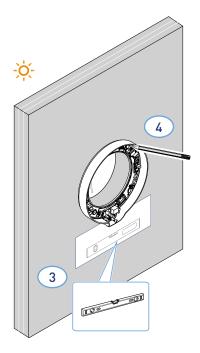

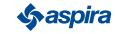

\* Adjust according to the thickness of the perimeter wall.

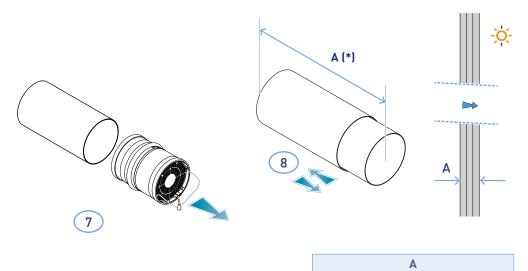

\*To mount the grille, follow the supplied instructions.

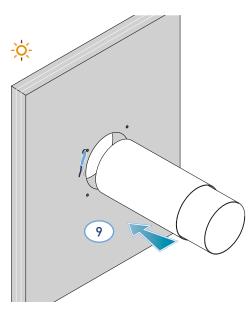

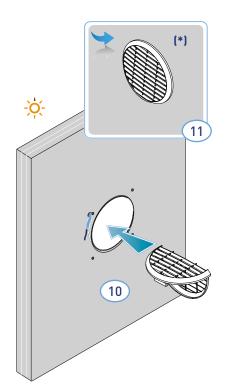

< 53 cm

> 28 cm

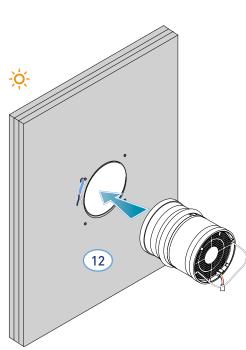

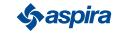

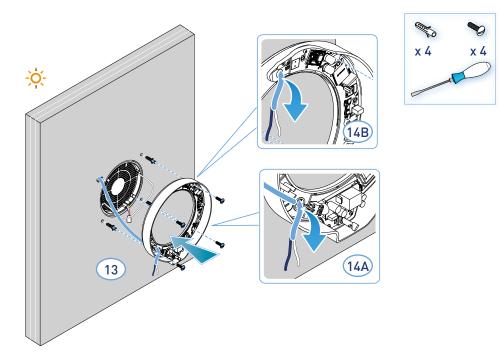

The unit complies with the double insulation rules (Class II).
 It does not require an earth cable.

Note: for the entry of power cables, the existing hole 14A or hole 14B can be used after removing the knockout.

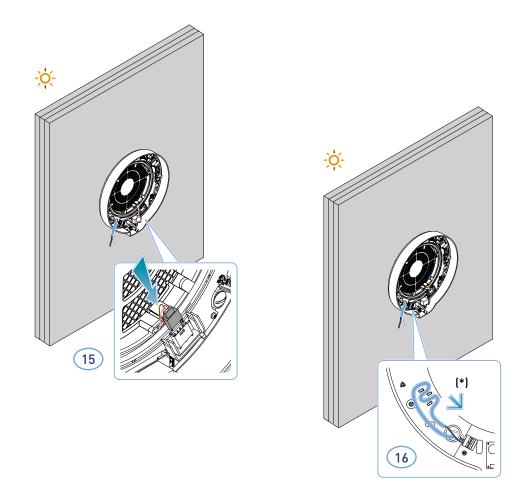

### \* Tear proof

Attention: Do not supply power to ECOCOMFORT 2.0 without first having mounted the electronic unit lid.

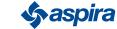

Ø

х З

ON

19

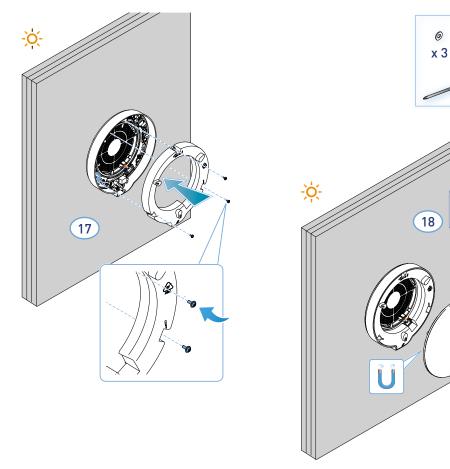

### 2.3. Connection diagram

Connect the 230V cable to the terminal at the bottom left by running it through the appropriate tear-proof gland

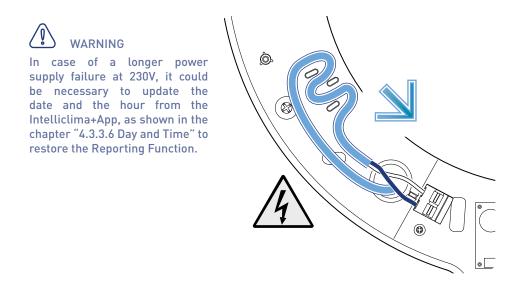

### 2.4. Technical data

| Speed m <sup>3</sup> | ³/h  | Max power<br>input W | Power supply voltage | D2mnTw (*) | dB(A) 1.5 m | dB(A) 3 m | Operating<br>temperature |
|----------------------|------|----------------------|----------------------|------------|-------------|-----------|--------------------------|
| V1 low               | 20,5 | 2,5                  |                      |            | 18,5        | 12,5      |                          |
| V2 medium            | 35   | 4                    | 220 V E0 U-          | 0 JD       | 26,5        | 20,5      | ( 00) ( 50) 90           |
| V3 high              | 48,5 | 6,3                  | 230 V~ 50 Hz         | 40 dB      | 32,5        | 26,5      | (- 20) - (+ 50) °C;      |
| V sleep              | 8    | 2                    |                      |            | ND          | ND        |                          |

(\*) Reduction of noise from outside with kit code AP19881 (in compliance with the Minimum Environmental Criteria for acoustic comfort).

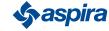

### 2.4.1. Accessories and spare parts

- Filters class ISO Coarse in accordance with UNI EN ISO 16890:2017 (AP1984);
- Panel for sound, thermal and anti-condensation insulation (AP1985);
- Rain- and windproof grille (code AP1612);
- Outdoor noise reduction kit (code AP19881).

### 2.5 Device closure

If the Ecocomfort 2.0 Smart ventilation unit is not used for long periods of time, it is possible to close the air passage in order to minimize the entry of cold/hot air from the outside into the room and avoid the formation of condensation on the device itself.

- 1. Remove the cover.
- 2. Remove the panel from the cover.
- 3. Place the panel over the heat exchanger.
- 4. Replace the cover.

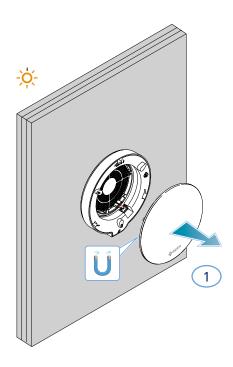

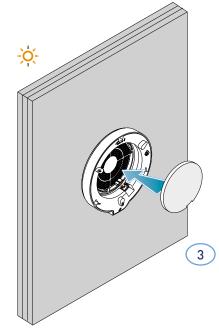

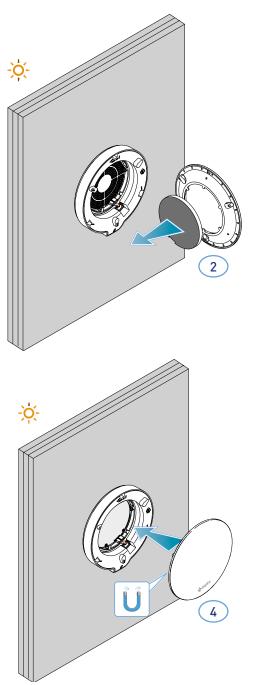

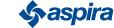

14

1

# 3. Use of the device

### 3.1. Introduction

After installing and powering the device, proceed as follows to use its functions:

- 1. download the Intelliclima+ App from the stores and this manual;
- 2. create an account;
- 3. pair the device with the App.

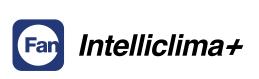

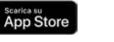

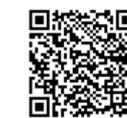

Google Play

pdf.fantinicosmi.it

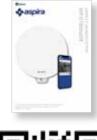

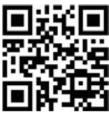

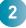

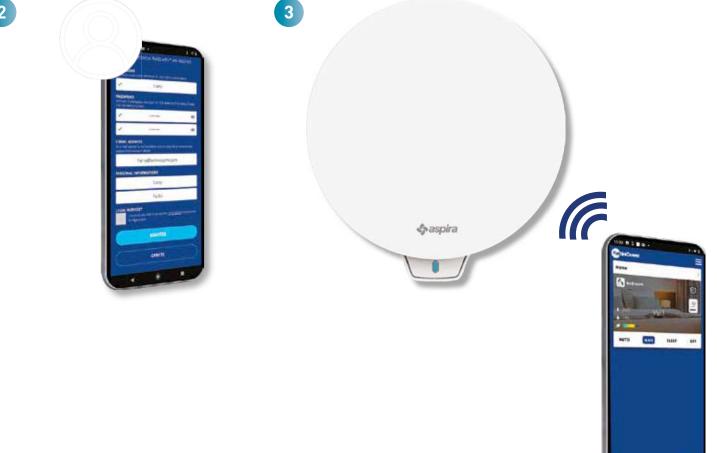

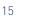

### 3.2. Creating an account

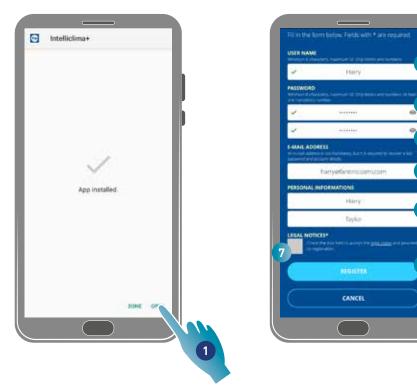

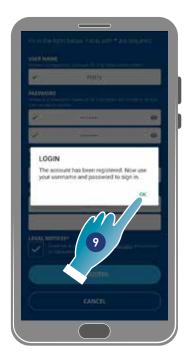

8

- 1. Touch to open the App
- 2. Enter a username
- 3. Enter the password (min 6 characters, max 10 letters only and at least 1 number)
- 4. Repeat the password
- 5. Enter an email address
- 6. Enter name and surname
- 7. Touch to accept the legal notes
- 8. Touch to confirm
- 9. Touch to finish

A message will confirm the creation of an account, now you can **pair the device with the App**.

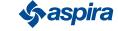

# 3.3. Pairing the device with the App

The device can be paired with the App as a Master or Slave device, see <u>Key concepts</u> for details. The configuration difference between Master controller and Slave unit will be highlighted at point <u>23</u>

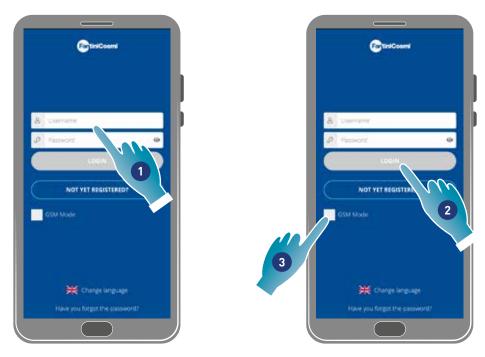

1. Enter your username and password (required only for Wi-Fi mode).

At this point you can activate the **Wi-Fi** or **GSM/NFC/BLE**, mode; in the latter case, you will not be able to use all the functions of the device.

#### Wi-Fi mode

2. Touch to use in Wi-Fi mode and go to point <u>6</u>

#### BLE mode

3. Touch to use in Bluetooth low energy mode (you may need to enable the GPS connection on some smartphones).

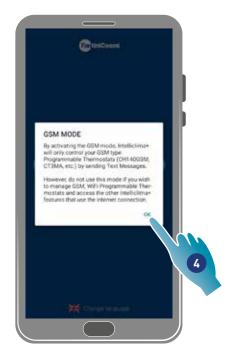

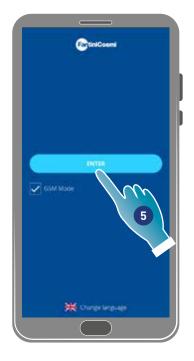

- 4. Touch to accept
- 5 Touch to confirm

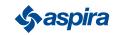

# **ECOCOMFORT 2.0 SMART**

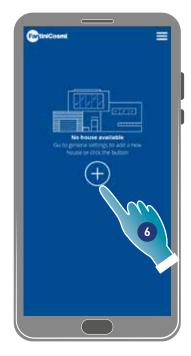

- 6. Touch to create a new home.
- 7. Enter a name for the home
- 8. Touch to confirm

Back

9. Touch to add a device

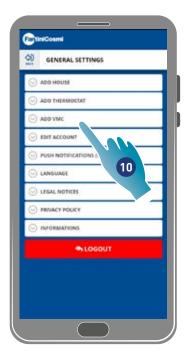

- 10. Touch to add a device
- 11. Select Ecocomfort 2.0 Smart.
- 12. Touch to accept the Privacy policy

| Politics united and uses (the disease replicited     See house)     CONFRM     Or BUT ACCOUNT     PUSH NOTIFICATIONS (Wi-Fr)     LANGUAGE     LEGAL NOTICES     MINACY POLICY                                                                                                    | CONFIRM<br>CONFIRM<br>CONFIR<br>CONFIR<br>CONFIRM<br>CONFIRM<br>CONFIRM<br>CONFIRM<br>CONFIRM<br>CONFI | O BER unter antique che diverse republic<br>See house<br>CONFIRM<br>O EDIT ACCOUNT<br>O PUBH NOTIFICATIONE (WLF) | O BER under aufgas (be- dealer mei under<br>Sea house)     CONFIRM     O EDIT ACCOUNT     O PUSH NOTIFICATIONE (WLF)     8 | o kens under under under under eine seiter<br>See house<br>CONFIRM<br>○ EDIT ACCOUNT<br>○ PUSH NOTBICATIONS (WI-F)<br>○ LANGUMGE |
|----------------------------------------------------------------------------------------------------|----------------------------------------------------------------------------------------------------|----------------------------------------------------------------------------------------------------|----------------------------------------------------------------------------------------------------|----------------------------------------------------------------------------------------------------|
| CONFIRM<br>CONFIRM<br>EDIT ACCOUNT<br>PUSH NOTIFICATIONS (WI-F)<br>LANGUAGE<br>CLEGAL NOTICES<br>PREVICE POLICY                                                                                                    | CONFIEM<br>EDIT ACCOUNT<br>PUSH NOTIFICATIONS (WI-F)<br>LANGUAGE<br>A                                                                                                    |                                                                                                    |                                                                                                    | CONFIRM<br>CONFIRM<br>EDIT ACCOUNT<br>PUSH NOTHINGATIONS (WI-FI)<br>LANDUNGE                                                     |
| EDIT ACCOUNT     PUSH NOTIFICATIONE (WI-F)     LANGUAGE     LEGAL NOTICES     PREMCY POLICY                                                                                                    | EDIT ACCOUNT     OUSH NOTIFICATIONS (WI-FI)     LANDUAGE                                                                                                    |                                                                                                    |                                                                                                    | C EDIT ACCOUNT<br>PUSH NOTIFICATIONS (WI-F)<br>LANGUAGE                                                                          |
| PUSH NOTIFICATIONS (WI-FI)     LANGUNGE     LEGAL NOTICES     PRIVACY POLICY                                                                                                    | PUSH NOTIFICATIONS (WI-F)     LANDUMGE                                                                                                    | > PUSH NOTIFICATIONS (WI-FI)                                                                                     | PUSH NOTIFICATIONS (WI-FI)                                                                                                 |                                                                                                    |
| PUSH NOTIFICATIONS (WI-FI)     LANGUNGE     LEGAL NOTICES     PRIVACY POLICY                                                                                                    | PUSH NOTIFICATIONS (WI-F)     LANDUMGE                                                                                                    | > PUSH NOTIFICATIONS (WI-FI)                                                                                     | PUSH NOTIFICATIONS (WI-FI)                                                                                                 |                                                                                                    |
| C LANDUAGE C LEGAL NOTICES C PREAKY POLICY                                                                                                    | C LANDUMGE                                                                                                    | 8                                                                                                    | 8                                                                                                    | C LANDUAGE                                                                                                    |
|                                                                                                    |                                                                                                    | ⊙ LANGUAGE                                                                                                    | S LANDUAGE                                                                                                    |                                                                                                    |
|                                                                                                    |                                                                                                    |                                                                                                    |                                                                                                    | CO LEGAL MORPHE                                                                                                    |
| 0                                                                                                    | CE LEGAL NOTICES                                                                                                    | C LEGAL NOTICES                                                                                                  | C LEGAL NOTICES                                                                                                    | O LEONE HOTICES                                                                                                    |
| C                                                                                                    | O PRIVACY POLICY                                                                                                    | O PRIVACY POLICY                                                                                                 | O PRIVACY POLICY                                                                                                    | O PRIVACY POLICY                                                                                                    |
| INFORMATIONS                                                                                                    |                                                                                                    |                                                                                                    |                                                                                                    |                                                                                                    |
| S LOGOUT                                                                                                    |                                                                                                    | ⊙ INFORMATIONS                                                                                                   |                                                                                                    | 7 53 0 40 2 82 5 2 0 5 7 0                                                                                                    |
| - INFORMATIONS                                                                                                    | · PRIVACY POLICY                                                                                                    |                                                                                                    |                                                                                                    | · PRIVACY POLICY                                                                                                    |
| C. manual and the second second secon | O PRIVACY POLICY                                                                                                    | O PRIVACY POLICY                                                                                                 | O PRIVACY POLICY                                                                                                    | O PRIVACY POLICY                                                                                                    |
| INFORMATIONS                                                                                                    | INFORMATIONS                                                                                                    |                                                                                                    |                                                                                                    |                                                                                                    |

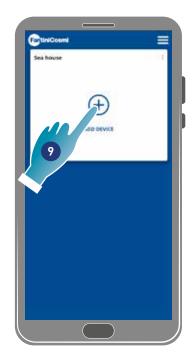

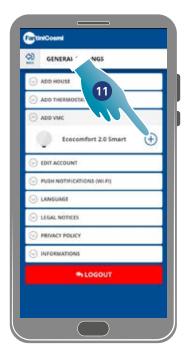

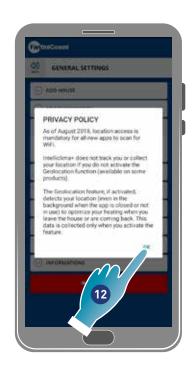

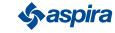

## ECOCOMFORT 2.0 SMART

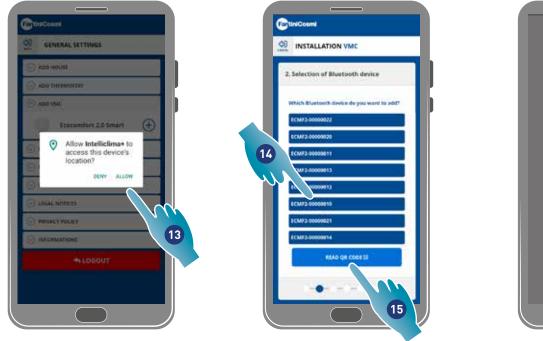

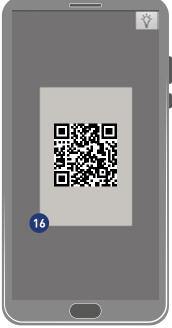

13. Touch to allow access to the position of your device.

Note: you may need to enable "Always" in the settings of some types of Smartphone (App intelliclima+)

- 14. Touch to select the device (if you know the serial number), otherwise
- 15. Touch to read the QR code
- 16. Frame the QR code with your smartphone

At this point:

- if the device to be paired has never been paired go to point 17; \_
- if, on the other hand, the device was previously configured, go to point <u>19</u>. \_

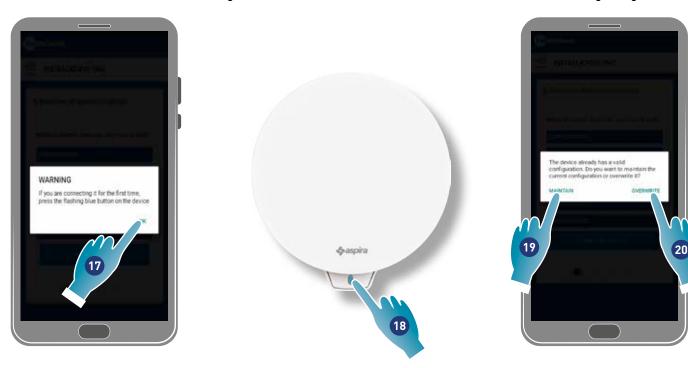

**First configuration** 

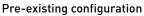

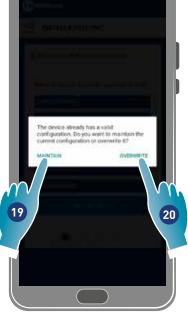

- 17. Touch to confirm and wait for the blue LED on the device to light up
- 18. Press the blue button on the device for about a second
- 19. Touch to keep the pre-existing configuration
- 20. Touch to overwrite the pre-existing configuration

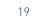

Back

### Pre-existing configuration

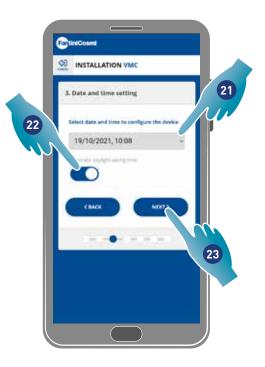

21. Set date and time.

- 22. Touch to enable automatic update to daylight saving time
- 23. Touch to continue.

#### If the device is the first to be paired, it is automatically configured as a Master.

From the second paired device, you can decide whether to install the device as a Master or a Slave unit, see point <u>26</u>.

#### Master configuration

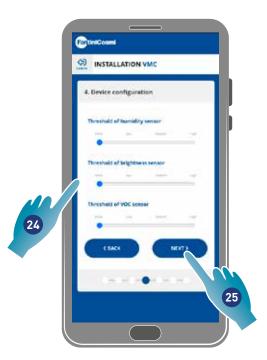

24. Set sensor thresholds (see **<u>device settings/advanced settings/Sensor thresholds</u>)** 

25. Touch to continue.

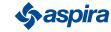

#### Slave unit configuration

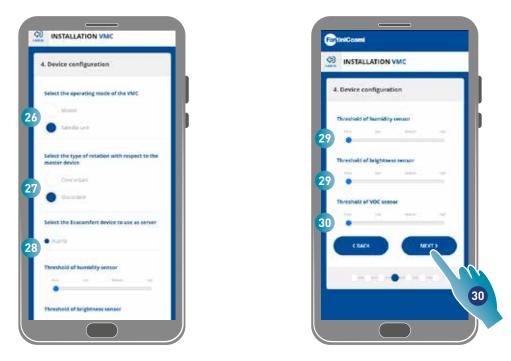

- 26. Select Master or Slave\*
- 27. If Slave is your choice, select whether the fan rotation direction will be the same as that of the master (concordant) or opposite to it (discordant)\*
- 28. If Slave is your choice, select the Master it should take the settings from (see Key concepts for details)\*
- 29. Set sensor thresholds [see device settings/advanced settings/Sensor thresholds]\*
- 30. Touch to continue\*

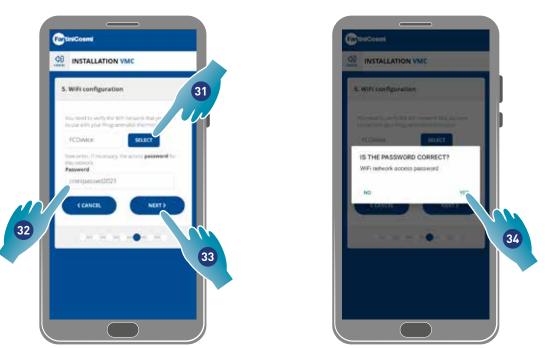

- 31. Select the Wi-Fi network [2,4 GHz [802.11 b/g/n]] (the network used by the Smartphone is already preselected)\*
- 32. Enter the Wi-Fi password\*
- 33. Touch to continue\*
- 34. Check that the password is correct and touch to confirm\*

\*Note: In Wi-Fi mode only.

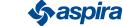

## **ECOCOMFORT 2.0 SMART**

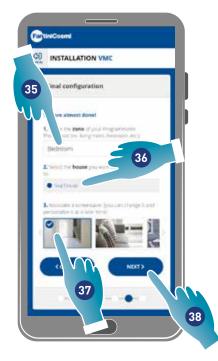

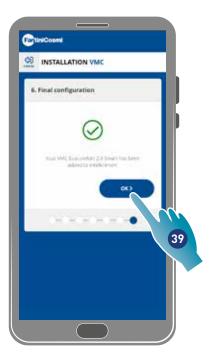

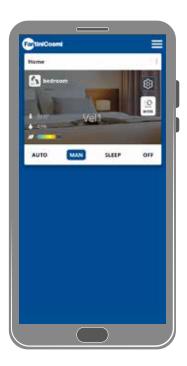

- 35. Enter the name you want to give to the zone.
- 36. Select a home (Master only)
- 37. Select the wallpaper for the zone
- 38. Touch to continue
- 39. Touch to confirm

Now you can control (see <u>Use of the device</u>) and manage (see <u>Settings</u>) your device through the App

### 3.4. Changing interface language

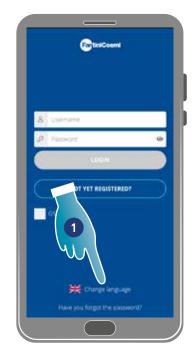

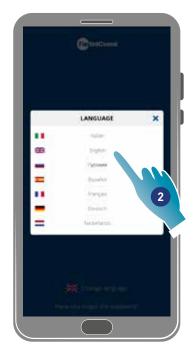

- 1. Touch to edit the language
- 2. Select a language

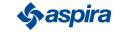

Back

## 3.5. Password forgotten

This function creates a new temporary password to replace the current one. Please change the temporary password as soon as possible and replace it with a personal one.

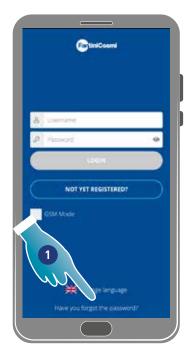

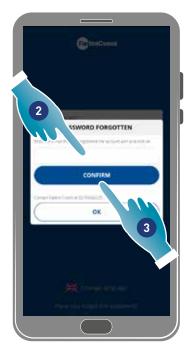

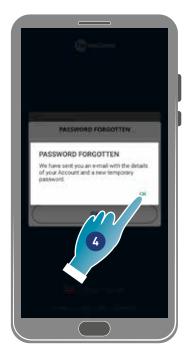

- 1. Touch to start the procedure
- 2. Enter an email address for your account
- 3. Touch to confirm, you will receive an email with a temporary password
- 4. Touch to continue

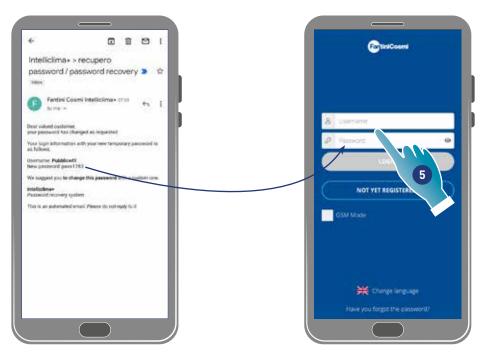

5. Log in using the temporary password received by email

Note: the temporary password can be changed under General Settings/edit account

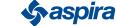

# 3.6. Home page

### A B

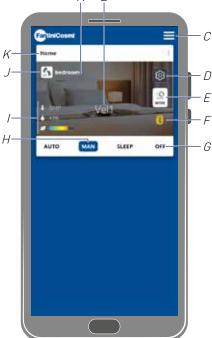

- A H Room name
- B Active speed
- C App general settings
- D Device settings
- E Operating cycle
- F No Bluetooth connection between device and smartphone
- G Functions toolbar:

AUTO selects automatic mode;

- MAN selects manual mode;
- **SLEEP** selects <u>night mode</u>;

### **OFF** switches the device off.

- H Active function
- I Parameter display:

displays measured temperature;

- displays measured humidity;
- displays the detected air quality (VOC).
- J Active speed
- K Home name

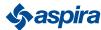

Back

## 3.7. Functions with Intelliclima plus App

# 3.7.1. 🖍 Automatic mode

The device adjusts the parameters to the programmed profiles in this mode (see **<u>Device/programs settings</u>**).

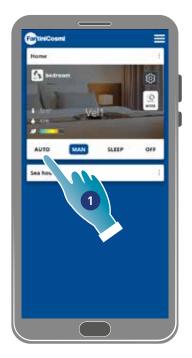

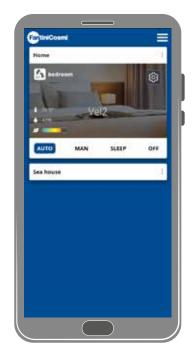

### 1. Select a mode

Now the device will follow the active profile that sets the **Speed**, **Sleep and Off** parameters **every half hour and according to a daily schedule** The program **follows an alternating cycle** between air supply from the outside and air exhaust from the inside which can vary from 35 to 200 seconds

# 3.7.2. 🏠 Manual mode

Speed and operating mode can be directly set in this mode.

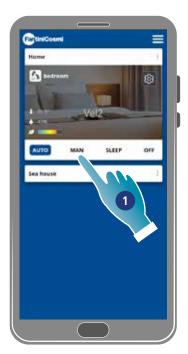

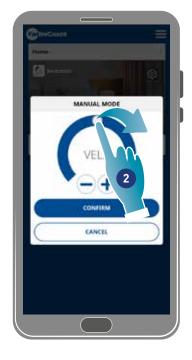

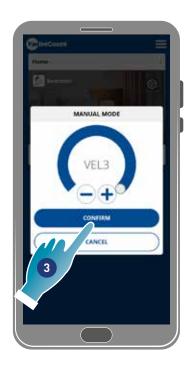

- 1. Select a mode
- 2. Touch and drag to select the speed in ascending order (VEL 1 -VEL 2 -VEL 3)
- 3. Touch to confirm

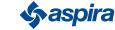

## **ECOCOMFORT 2.0 SMART**

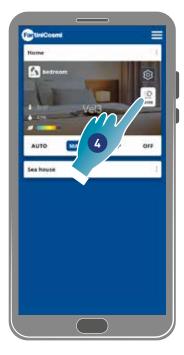

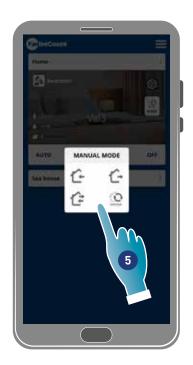

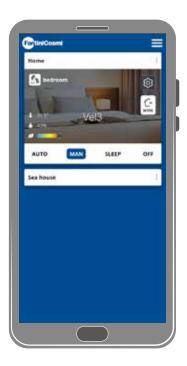

- 4. Touch to modify the operating cycle
  - Air supply from the outside\*
  - Air exhaust from the inside\*
  - C Alternating supply and exhaust with a 45 sec cycle
  - Alternating supply and exhaust with operation depending on the thresholds set on sensors
- 5. Touch to select a mode

\*Note: this mode remains active for 60 minutes, then it will return to automatic mode

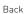

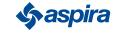

# 3.7.3. **(**\* Sleep mode

A minimum speed (lower than VEL 1) can be set in this mode. This speed reduces noise to a minimum and can, therefore, be used at night.

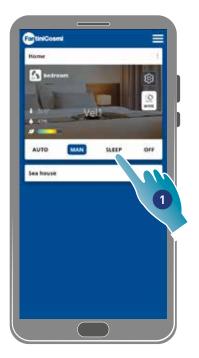

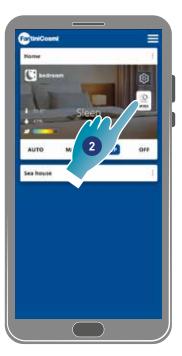

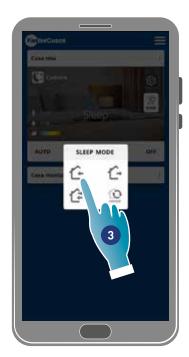

- 1. Touch to select a mode
- 2. Touch to modify the operating cycle
- 3. Touch to select a mode
  - Air supply from the outside\*
  - Air exhaust from the inside\*
  - C Alternating supply and exhaust with a 45 sec cycle

Alternating supply and exhaust with operation depending on the thresholds set on sensors

\*Note: this mode remains active for 60 minutes, then it will return to automatic mode

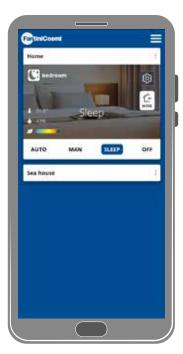

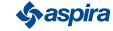

# 3.7.4. 🕐 Off mode

The device is switched off in this mode

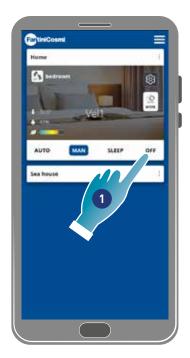

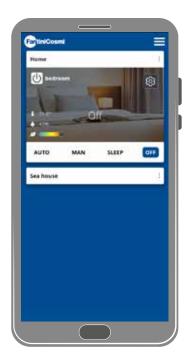

1. Select a mode

Now the device will remain off until the next schedule

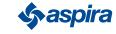

# 4. Settings

The Intelliclima+ App can be used to edit various parameters of both the device and the App overall.

| Ξ  | App General Settings   | Adds homes and fans, edits parameters such as account and interface language, and displays various information.<br>Also used to exit the App.                                         |
|----|------------------------|----------------------------------------------------------------------------------------------------|
| :  | <u>IHome Settingsa</u> | Edits a home name and removes a home                                                                                                    |
| කු | Device settings        | Creates new programs or edits pre-existing ones, displays various information such as reports etc., edits zone name and wallpaper, manages the device and performs advanced settings. |

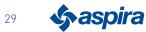

# 4.1. E App General Settings

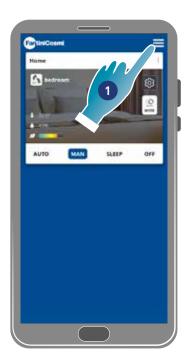

FartiniCosmi ٩ GENERAL SETTINGS ADD HOUSE ADD THERMOSTAT ADD VMC EDIT ACCOUNT PUSH NOTIFICATIO M LANGUAGE 2 LEGAL NOTICES PRIVACY POLICY INFORMATIONS ACCOUNT DELETION A LOGOUT

- 1. Touch to open general settings
- 2. Touch the desired function

| O ADD HOUSE                  | Adding a new home                                                                              |
|------------------------------|------------------------------------------------------------------------------------------------|
| O ADD THERMOSTAT             | Adds a programmable thermostat<br>(see programmable thermostat instruction manual for details) |
| ⊙ ADD VMC                    | Adds a new VMC to the home                                                                     |
| O EDIT ACCOUNT               | Edits some details of your authentication account                                              |
| O PUSH NOTIFICATIONS (WI-FI) | Enables the receipt of push notifications                                                      |
| ⊙ LANGUAGE                   | Changes the interface language                                                                 |
| ⊙ LEGAL NOTICES              | Displays some legal notes                                                                      |
|                              | Displays the privacy policy                                                                    |
| · INFORMATIONS               | Displays some device information and finds the mac address                                     |
|                              | Removal of personal data                                                                       |
|                              |                                                                                                |

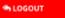

Logs out of the account

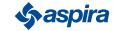

### 4.1.1. Adding home

A new home can be added in this section. This enables you to manage several homes on the same Smartphone.

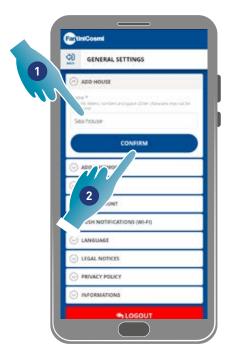

- 1. Enter a home name
- 2. Touch to confirm
- A A new home is displayed on the Home page

A home can be **renamed** or **removed** under <u>Home Settings</u>

### 4.1.2. Add Vmc

A new device can be added to a home in this section

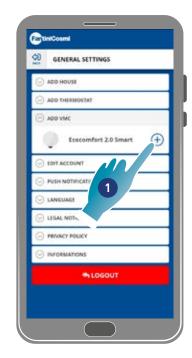

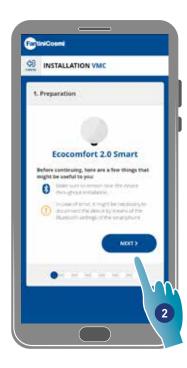

- 1. Touch to add a device
- 2. Touch to start the pairing procedure (see **Pairing a device with point 15**)

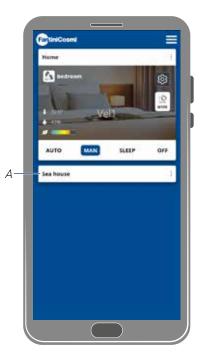

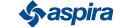

### 4.1.3. Editing an account

Some details of your authentication account can be edited in this section.

*Note* : this function cannot be used in BLE mode

### Changing password

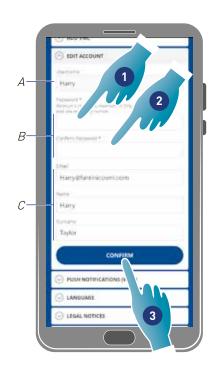

- A View the user name
- B Change your password
- C Edit communication email address and user data
- 1. Enter the new password (minimum 6 maximum 8 characters, only letters and numbers, at least one number required)
- 2. Repeat the new password
- 3. Touch to confirm

### Editing data

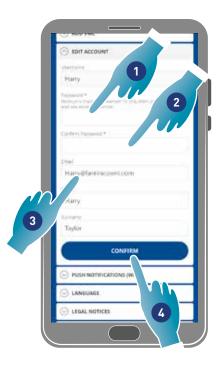

- 1. Enter password
- 2. Enter again
- 3. Edit the email address or the account name
- 4. Touch to confirm

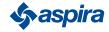

### 4.1.4. Push notifications

The receipt of push modifications can be enabled in this section (only for devices managing push notifications) *Note*: *this function cannot be used in BLE mode.* 

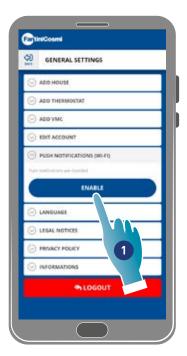

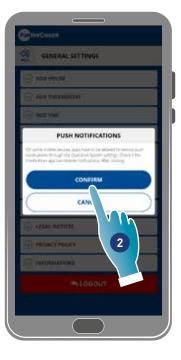

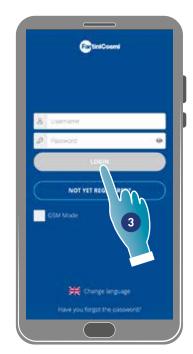

- 1. Touch to enable/disable notifications
- 2. Touch to confirm
- 3. Repeat authentication

Note: you may need to enable notification receipt in the settings of some types of Smartphone (App Intelliclima+)

### 4.1.5. Language

The interface language can be changed in this section

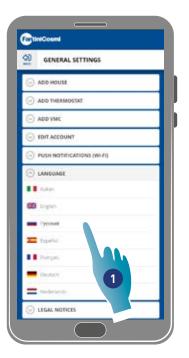

1. Select a desired language

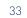

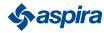

### 4.1.6. Information

Some device information can be displayed and the mac address found in this section

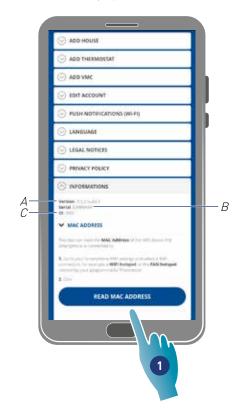

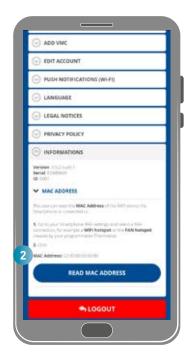

- A View firmware version
- B View serial number
- C View D
- 1. Touch to read the device mac address (Wi-Fi connection required)
- 2. The mac address is displayed
- 4.1.7. Account Cancellation

In this section you can delete your account and personal data

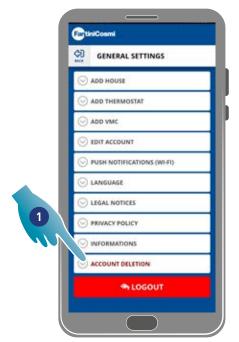

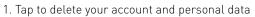

2. Tap to confirm

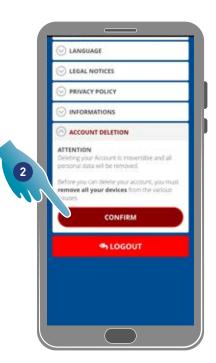

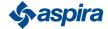

# 4.2. Home Settings

The name of a home can be edited or a home removed in this section

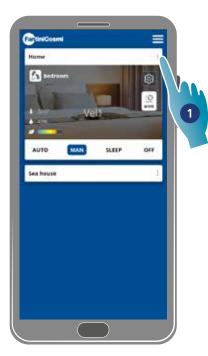

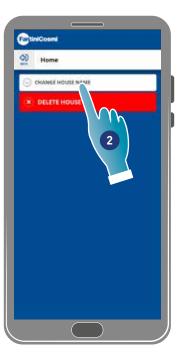

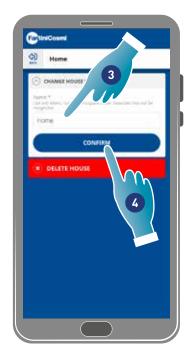

- 1. Touch to open home settings
- 2. Touch to edit name
- 3. Enter new name
- 4. Touch to confirm

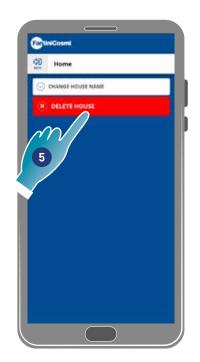

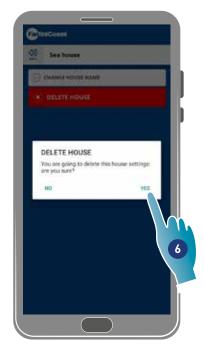

5. Touch to remove home

Note: to remove a home, all the devices it contains must have first been deleted

6. Touch to confirm

Attention: by removing a home, all data associated with it will be lost

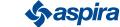

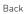

# 4.3. 😥 Device settings

In this section, you can create new programs or edit pre-existing ones, display various information such as reports etc., edit a zone name and wallpaper, manage a device and perform advanced settings.

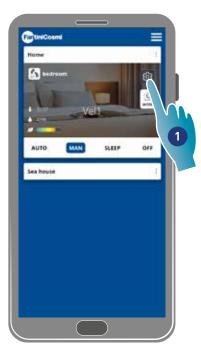

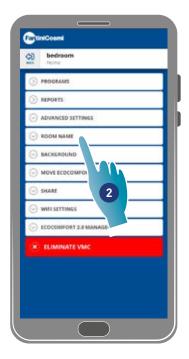

- 1. Touch to open the device settings
- 2. Touch the desired function

| > PROGRAMS                  | <u><b>Runs basic programs and creates new programs</b></u> to set the speed for all week days according to time bands                                                                                      |
|-----------------------------|----------------------------------------------------------------------------------------------------|
|                             | <b>Displays</b> the Temperature, Relative humidity, VOC and Speed data recorded in the device.                                                                                                    |
| ⊘ ADVANCED SETTINGS         | Edits some settings in an advanced way such as <u>Geolocation, Perceived temperature, Filter</u><br>management, Season, Free cooling, Day and time, Advanced configuration and <u>Sensor</u><br>thresholds |
|                             | Defines a name for the zone                                                                                                    |
| ⊘ BACKGROUND                | Sets a wallpaper for the zone                                                                                                    |
| S MOVE ECOCOMFORT 2.0       | Moves the device to another home                                                                                                    |
| ⊙ share                     | <u>Shares the device management with other users</u> , transfers ownership, displays users, and unpairs them from the device                                                                               |
| ○ WIFI SETTINGS             | Changes the Wi-Fi network which the device is linked to                                                                                                    |
| C ECOCOMFORT 2.0 MANAGEMENT | Displays some device data and updates firmware                                                                                                    |
|                             | ( EXIT FROM SHARING                                                                                                    |

Unpairs the device from the home it is paired with

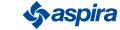

#### 4.3.1. Programs

By setting the device in Auto mode, parameters will be adjusted according to the programmed profiles. There are basically 2 profiles where the operating mode can be set for all week days, according to time bands. You can edit the <u>daily profile by moving it from a program</u> to another among the basic ones, or <u>by creating a specific program</u>. In addition, you can <u>create/edit the daily profile</u> by directly editing the mode and time band. After setting the programs, <u>send them to the device</u>.

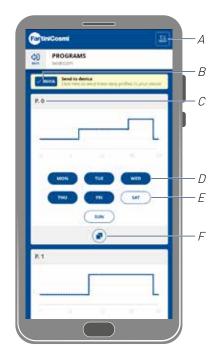

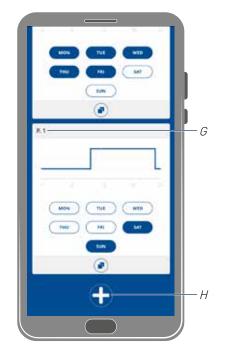

- A Resets programs to factory profiles
- B sends a schedule to the device
- C Basic program PO (Mon-Fri)
- D Scheduled day
- E Unscheduled day
- F Copies program
- G Basic program P1 (Sat-Sun)
- H Creates new program

|                 | Program P0     |       |
|-----------------|----------------|-------|
| Scheduled days  | Time band      | Speed |
| Monday - Friday | 00:00 -> 7:30  | Sleep |
|                 | 07:30 → 17:30  | VEL 1 |
|                 | 17:30 -> 22:30 | VEL 2 |
|                 | 22:30 → 24:00  | Sleep |

|                  | Program P1                   |       |
|------------------|------------------------------|-------|
| Scheduled days   | Time band                    | Speed |
| Saturday, Sunday | 00:00 -> 9:30                | Sleep |
|                  | 09:30 <del>-&gt;</del> 22:30 | VEL 2 |
|                  | 22:30 -> 24:00               | Sleep |
|                  |                              |       |

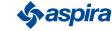

## 4.3.1.1. Moving a daily profile to another program

Example: set the Saturday profile (basic P1) with the same parameters as program P0 (see table)

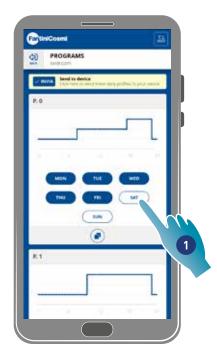

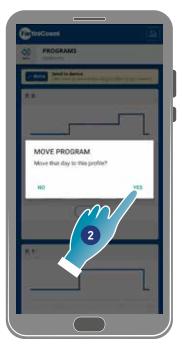

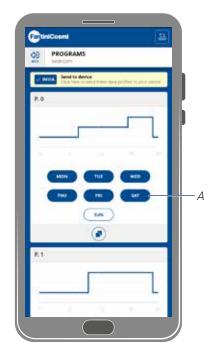

- 1. Touch to add Saturday to program PO
- 2. Touch to confirm

Saturday has now been also set with the parameters of program PO (A), it will no longer appear in program P1 (B)

| THU NON   |   |         |
|-----------|---|---------|
|           |   |         |
| <b>K1</b> |   |         |
| 8 <b></b> |   |         |
|           |   |         |
| ( NON     |   | MTD SAT |
|           |   |         |
|           | ۲ |         |
|           |   |         |

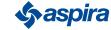

#### 4.3.1.2. Creating a new program

Example: creating a new program to set parameters other than P0 and P1 for Wednesday

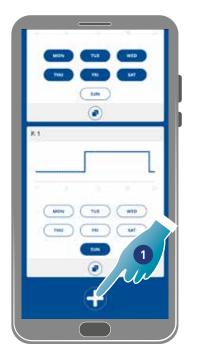

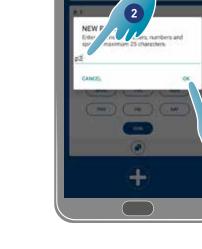

- 1. Touch to create a new program
- 2. Enter name
- 3. Touch to confirm

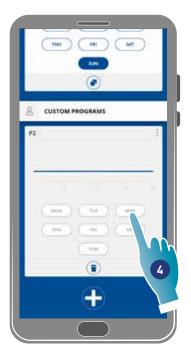

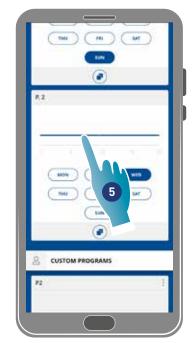

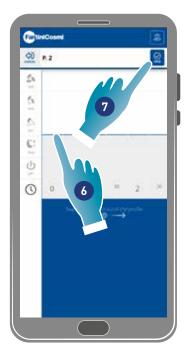

3

- 4. Touch to add Wednesday to new program P2
- 5. Touch to create daily profile
- 6. Create daily profile (see Creating/editing daily profile)
- 7. Touch to save schedule

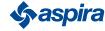

### 4.3.1.3. Creating/editing a daily profile

Example: creating/editing a daily profile with the following parameters:

| Time band            | Speed |
|----------------------|-------|
| 00:00 → 11:30        | Sleep |
| 11:30 -> 16:00       | VEL 2 |
| 16:00 <b>→</b> 24:00 | Sleep |

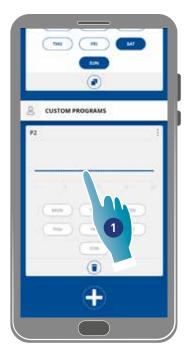

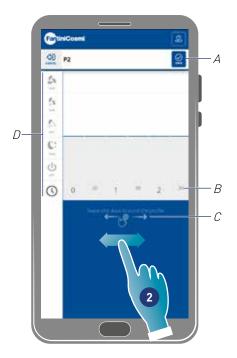

When a new basic profile is created, it is set to sleep speed from 00:00 to 24:00

- 1. Touch to edit profile
- 2. Scroll through the blue zone to move to 11:30 am

Note: to select the time, slide your finger only in the blue area to prevent speed from being unintentionally set

- A Save program
- B Time selector that can be set every half hour
- C Transfer zone
- D Speed selector

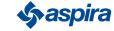

## **ECOCOMFORT 2.0 SMART**

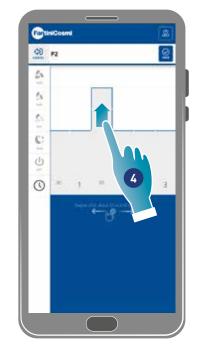

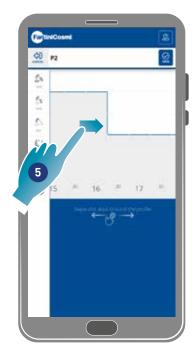

- 4. Drag to set SPEED 2 at 11:30
- 5. Drag to set VEL 2 up to 16:00

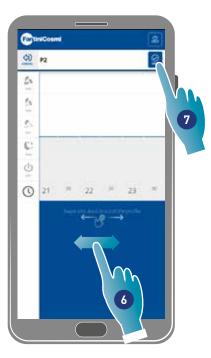

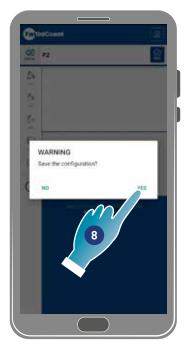

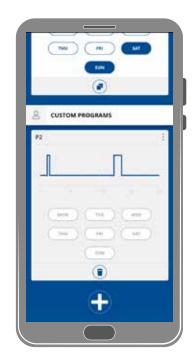

- 6. Scroll to check whether Sleep speed is set from 16:30 to 24:00
- 7. Touch to save
- 8. Touch to confirm

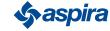

#### 4.3.1.4. Duplicating a program

Use this function to duplicate a pre-existing program; only the time schedule will be duplicated, days will not be assigned.

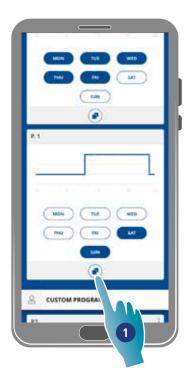

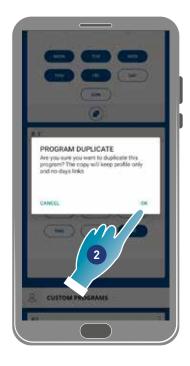

- 1. Touch to duplicate the program
- 2. Touch to confirm

#### 4.3.1.5. Removing a program

Use this function to remove a program from your personal programs.

Note: you can only remove a program if it does not contain any days

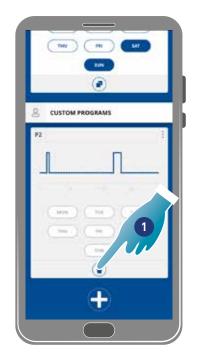

1. Touch to remove the program

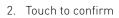

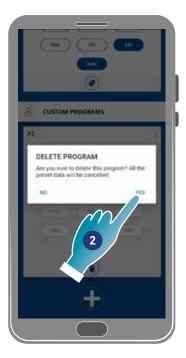

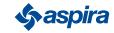

## 4.3.1.6. Sending a program to the device

Back

After creating or editing programs, you need to send the data to the device.

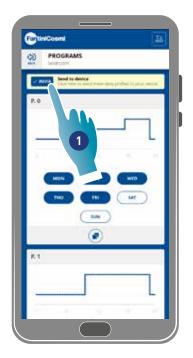

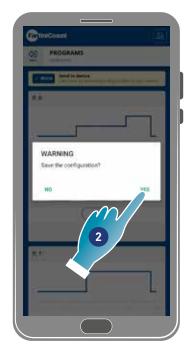

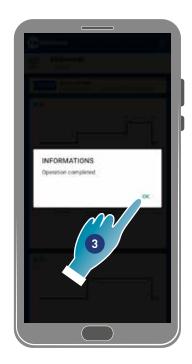

- 1. Touch to send a schedule to the device
- 2. Touch to save the configuration
- 3. Touch to confirm

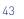

**S**aspira

#### .....

#### 4.3.2. Reports

In this section, you can display the Temperature, Relative humidity, VOC and Speed data recorded in the device. Said data can be displayed on a daily, weekly or monthly base

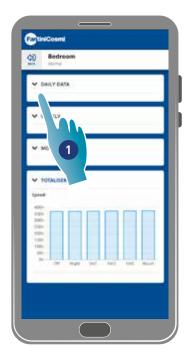

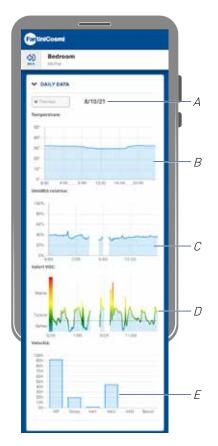

- 1. Touch to view the data in graphical form
- A Time reference
- B Temperature values (x Time y °C degrees)
- *C Relative humidity values (x Time y humidity percentage)*
- D Voc values (x Time y quality)
- *E* Speed values (x operating mode y time)

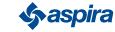

## 4.3.3. Advanced settings

Some settings can de edited in an advanced way in this section:

- geolocation;
- perceived temperature;
- <u>filter management;</u>
- <u>season;</u>
- <u>free cooling;</u>
- <u>day and time;</u>
- advanced configuration;
- sensor thresholds.

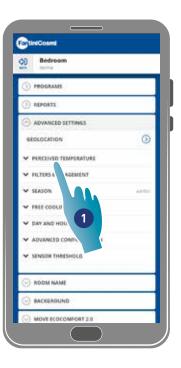

1. Touch to select a setting

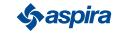

#### 4.3.3.1. Geolocation

By leveraging artificial intelligence, different speeds can be set in this section, based on your position with respect to the device. When the function is enabled, based on the settings made (<u>vsee point 5</u>), the system will record when your family members and you leave and approach home, and will adjust the operation of the device to the real presence of people.

Note: this function cannot be used in BLE mode.

**Note**: if your device is being shared, you can only enable/disable (<u>See point 3</u>) the geolocation function. Parameters such as range of action etc. will take the values set from the owner user.

Note: a maximum of 4 Master devices can be geolocated in each home. The slave units will follow accordingly.

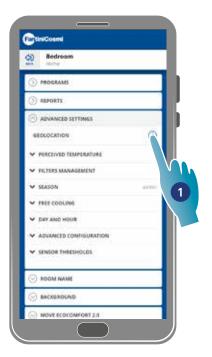

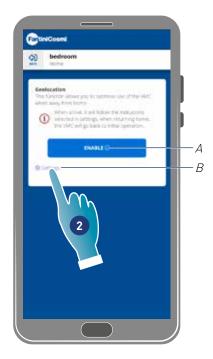

- 1. Touch to manage the function
- A Enables/disables function
- B Opens settings screen
- 2. Touch to set geolocation

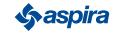

## **ECOCOMFORT 2.0 SMART**

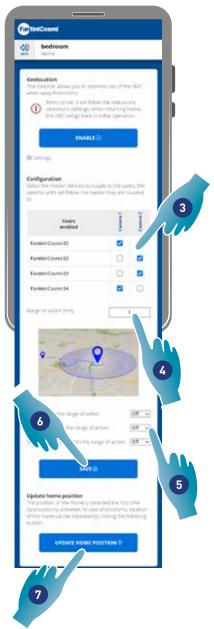

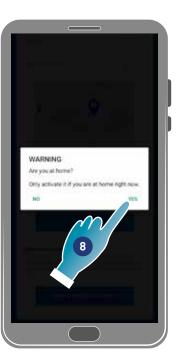

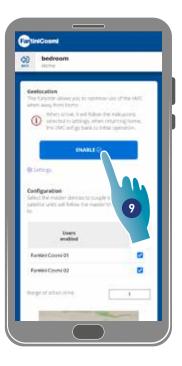

- 3. Select the master device you want to manage on the desired user, the slave units will take its configuration
- 4. Set the range of action (Perimeter area for device management)
- 5. Set the speed of the device in the 3 conditions:

within the range of action (Speed that will be set from about 150m from home exit up to the distance set under Range of action); when exiting the range of action (Speed that will be set after exiting the range of action); upon re-entering the range of action (Speed that will be set when re-entering the range of action and kept until returning home where it will return to the previously set mode).

- 6. Touch to save
- 7. Touch to find the home position
- 8. Touch to confirm if you are at home

Note: carry out this action near the device to be used. You will also be asked to confirm the position

9. Touch to enable the function according to the newly set parameters.

Note: Activation/deactivation and the speeds of the device will be notified with messages

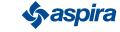

47

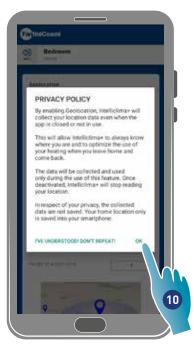

10. Touch to confirm the privacy conditions

Now the function is active

|          | edroom<br>                                                   |                  |            |   |
|----------|--------------------------------------------------------------|------------------|------------|---|
| Geeloca  | order altranet you ke                                        | internet like s  | rthe Wat   | 1 |
| abort as | way from home<br>When accode, is will<br>serviced in Letting | Name Tre est     | ucons      |   |
|          | the OFC will go be                                           | rik to Vetsi oge | inattion.  |   |
|          | DISA                                                         |                  |            |   |
| @1040    | £                                                            |                  |            |   |
| Coofigu  | ration<br>el moder denosa t                                  |                  |            |   |
| 10       | lanics with Tokina the                                       | <sup></sup> 1    | 1          |   |
|          | Users<br>enabled                                             |                  | 1          | I |
| Fantier  | Count 01                                                     |                  |            |   |
| Farmer   | (Course 02                                                   |                  | 1          |   |
|          | faither integ                                                |                  | 3 <b>4</b> |   |
| there a  |                                                              |                  |            |   |

11. Touch to disable if necessary

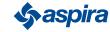

#### 4.3.3.2. Perceived temperature

The perceived temperature can be set in place of the measured temperature in this section.

To obtain the perceived temperature, the measured room temperature, is also affected by the measured relative humidity.

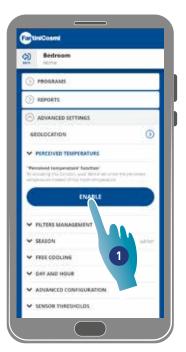

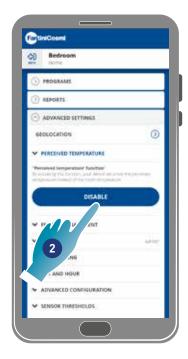

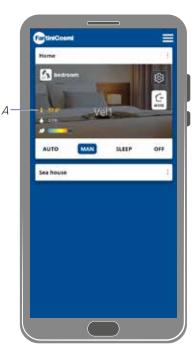

 Touch to activate the perceived temperature. Now the system will display the perceived temperature

2. Touch to disable it if necessary

When the perceived temperature is active, the value is coloured yellow (A) on the home page

#### 4.3.3.3.Filter management

Note: this function cannot be used in BLE mode.

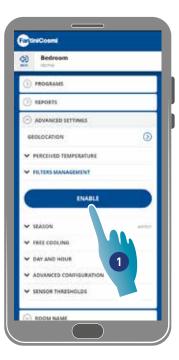

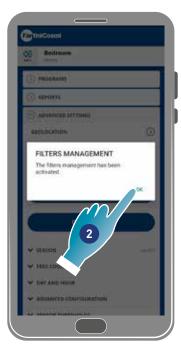

- 1. Touch to enable the function
- 2. Touch to continue

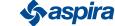

## **ECOCOMFORT 2.0 SMART**

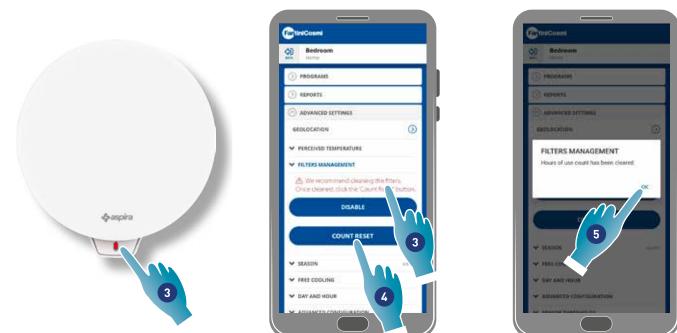

- 3. After activating this function, a blue symbol (•) will be shown in the Intelliclima+ App to require the cleaning of filters, while a red LED will switch on once per minute on the device.
- 4. After cleaning, you need to reset the count
- 5. Touch to finish

Filter cleaning: after stopping the power supply circuit, remove the cartridge. Clean the filter by immersing it in cold water.

Plastic parts cleaning: After stopping the power supply circuit, clean dirty parts with water and some detergent using the utmost care.

Attention: do not immerse the electrical parts in water or other liquids

#### 4.3.3.4.Season

The current season can be selected in this section, this will affect some functions:

winter – by setting this season, the parameters to determine the Perceived temperature function will vary:

**summer** – by setting this season, the parameters to determine the <u>Perceived temperature</u> function will vary and the <u>Free cooling</u> function will be enabled.

| Bedroom                 |        |
|-------------------------|--------|
| TROGRAMS                |        |
| () REPORTS              |        |
| ADVANCED SETTINGS       |        |
| SEDLOCATION             | 0      |
| Y PERCEIVED TEMPERATURE |        |
| V FILTERS MANAGEMENT    |        |
| V SEASON                | 44.000 |
| Surray                  |        |
| V A CONJUNE             |        |
|                         |        |
| ₩ SENSON LDS            |        |

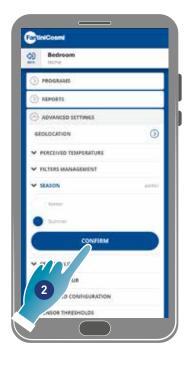

- 1. Touch to select a mode
- 2. Touch to confirm

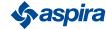

50

Back

#### 4.3.3.5.Free cooling

The triggering threshold of the Free cooling function can be set in this section.

Activating this function, you may cool the inside of your home during summer and midseason nighttime hours to save energy, always with filtered air. This function is active in the **Summer season mode** only

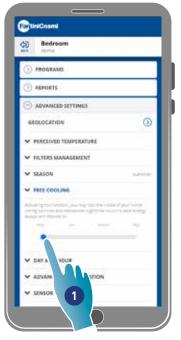

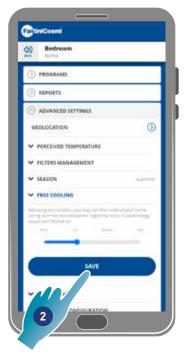

- 1. Touch to select a threshold
- 2. Touch to save the setting

|      | Free cooling thresholds |      |
|------|-------------------------|------|
| low  | medium                  | high |
| 2 °C | 4 °C                    | 6 °C |

#### 4.3.3.6.Day and time

The current day and time can be set in this section

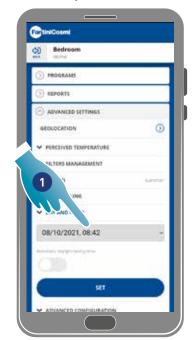

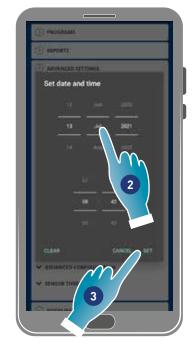

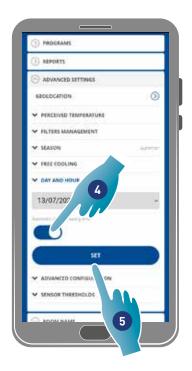

- 1. Touch to set date and time
- 2. Scroll to select date and time
- 3. Touch to confirm
- 4. Touch to enable automatic update to daylight saving time
- 5. Touch to confirm

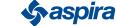

#### 4.3.3.7.0ffset configuration

A reading offset with respect to the actual parameters read by the device (temperature and humidity) can be set in this section. Use this function if the device is positioned in such a way that the reading is affected by other factors (e.g. proximity to a window or heat source).

| DIPROGRAMS              |      |
|-------------------------|------|
| ALPORTS                 |      |
| ADVANCED SETTINGS       |      |
| SEOLOCATION             | 9    |
| · PERCEIVED TEMPERATURE |      |
| V FILTERS MANAGEMENT    |      |
| ♥ SEASON                | 1.00 |
| V FREE COOLING          |      |
| V DAY AND HOUR          | 1    |
| · ADVANCED CONFIGURATIO | AIN  |
| Torquestare choic \$2*  |      |
| Arrest office and       |      |
|                         |      |
|                         |      |
|                         |      |
| V SENSOR THRESHOLDS     |      |
|                         |      |

- Scroll to set the offset value, the available values are: Settable temperature OFFSET from -5 °C to +5 °C, resolution 0.1 °C; settable humidity OFFSET from -5 % to +5 %, resolution 0.1 %
- 2. Touch to confirm

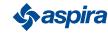

#### 4.3.3.8.Sensor thresholds

The sensitivity thresholds for the brightness, humidity and VOC sensors can be set in this section.

This setting, determined by the device operating in automatic mode, triggers a forced air exchange at maximum speed (boost) if said thresholds are exceeded.

By enabling advanced control, the set speed is increased by one step if these set limits (humidity and VOC) are exceeded.

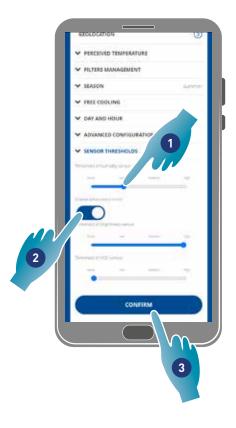

- 1. Scroll to set the threshold value (none, low, medium, high)
- 2. Touch to enable advanced control
- 3. Touch to confirm

|        | Sensor relative humidity thresholds |          |
|--------|-------------------------------------|----------|
| low    | medium                              | high     |
| 55%    | 60%                                 | 65%      |
|        |                                     |          |
|        | VOC sensor thresholds               |          |
| low    | medium                              | high     |
| 250ppm | 300ppm                              | 350ppm   |
|        |                                     |          |
|        | Sensor brightness thresholds        |          |
| low    | medium                              | high     |
| 0.1lux | 0.125lux                            | 0.150lux |

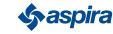

#### 4.3.5. Room name

A name for the zone among those proposed can be selected or a custom one created in this section.

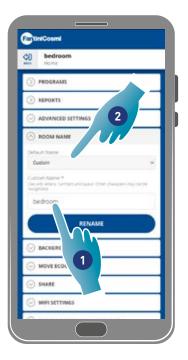

- 1. Enter a custom name or
- 2. Touch to select a standard name
- 3. Select a standard name
- 4. Touch to set the number of rooms (optional)

| Custom      | ۲      |
|-------------|--------|
| bedroom     | 0      |
| living room | $\rho$ |
| Kitchen     | n//o   |
| Bathroom 3  |        |
| ны          | 0      |
| Corridor    | 0      |
| Attic       | 0      |
| Taverna     | 0      |
| Storeroom   | 0 -    |
| guests      | 0      |
| hallway     | 0      |
|             |        |

| bedroom<br>Home             |   |
|-----------------------------|---|
| > PROGRAMS                  |   |
| > REPORTS                   |   |
| ADVANCED SETTINGS           |   |
|                             |   |
| Default Nietre<br>Iving som | v |
| fauncher (Optioner)         | 2 |
| RENAME                      |   |
| ⊙ BAC<br>⊙ MOVE 4           |   |
| SHARE                       |   |
| WEISETTIN                   |   |

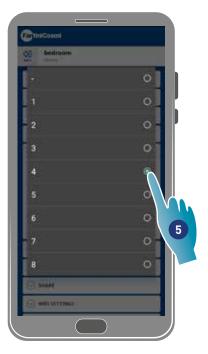

| 3     | bedroom<br>Home       |       |
|-------|-----------------------|-------|
| 0     | ROGRAMS               |       |
| 0     | IEPORTS               |       |
| 0     | ADVANCED SETTINGS     |       |
| 0     | ROOM NAME             |       |
| 10000 | d Norte<br>groom      | ÷     |
| 4     | er (Optore)           |       |
|       | RENAME                |       |
| 0     |                       |       |
|       | OMFORT 2.0            |       |
|       | MIFI SETTINGS         |       |
| 0     | COCOMPORT 2.8 MANAGEB | NNT . |

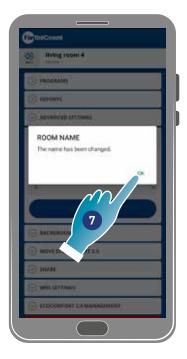

- 5. Select a room number
- 6. Touch to confirm
- 7. Touch to continue

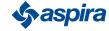

#### 4.3.6. Wallpaper

Back

A wallpaper for the area can be set in this section by selecting it from those available, taking a photo or importing it from a Smartphone.

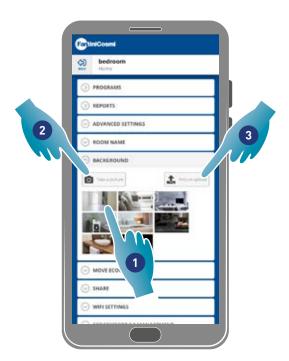

- 1. Select the wallpaper from those available in the App or
- 2. Take a photo or
- 3. Upload the photo from the Smartphone folders

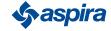

#### 4.3.7. Moving Ecocomfort 2.0 Smart

The device can be moved to another home in this section

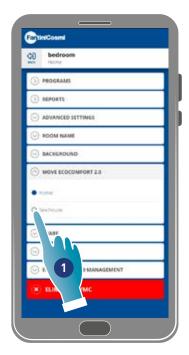

- 1. Select the home to move the device to
- 2. Touch to confirm

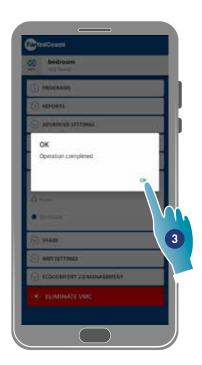

3. Touch to continue

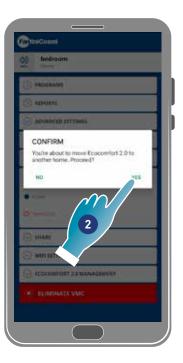

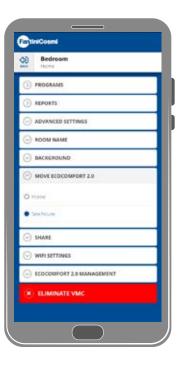

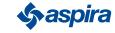

#### 4.3.8. Sharing

#### Note: this function cannot be used in BLE mode

In this section, you can:

- view the users who may run the device;
- share device management with another user;
- transfer ownership to another user;
- remove them from management.

#### 4.3.8.1. Inviting another user

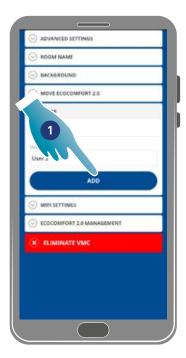

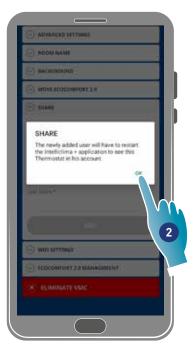

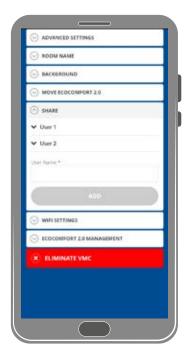

- 1. Enter the name of the user you want to share device management with
- 2. Touch to add

The user will now appear in the list of users authorised to manage, and a yellow icon will be displayed on the home page on his/her smartphone 🐣

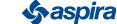

#### 4.3.8.2.Transferring ownership

| () M        | WANCED SE | ITTINGS    |  |
|-------------|-----------|------------|--|
| ⊙ R         | DOM NAME  |            |  |
| 0 M         | CKEROUND  | D          |  |
| () M        | OVE ECOCO | MFORT 2.0  |  |
| 🔿 झ         | IANE      |            |  |
| <b>√</b> Us | ee 1      |            |  |
|             | rr 2      | ADG        |  |
| ⊙ w         | 2 FB      |            |  |
| 0.00        | DCOM      | MANAGEMENT |  |
|             | LIMINATE  | EVMC       |  |
|             |           |            |  |
|             |           |            |  |
|             |           |            |  |
|             |           |            |  |

|   | ADVANCED SETTINGS         |  |
|---|---------------------------|--|
|   | ○ ROOM NAME               |  |
|   | BACKEROUND                |  |
|   | MOVE ECOCOMFORT 2.0       |  |
| 2 | SHARE                     |  |
| N | w1                        |  |
|   | ¥ Un                      |  |
|   | TRANSPER PROPERTY DELETE  |  |
|   | uter Name *               |  |
|   |                           |  |
|   | A00                       |  |
|   | ⊙ WIFI SETTINGS           |  |
|   | ECOCOMPORT 2.0 MANAGEMENT |  |
|   | * ELIMINATE VMC           |  |
|   |                           |  |
|   |                           |  |
|   |                           |  |

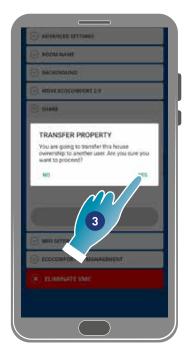

- 1. Touch to manage a user
- 2. Touch to transfer ownership to another user
- 3. Touch to confirm

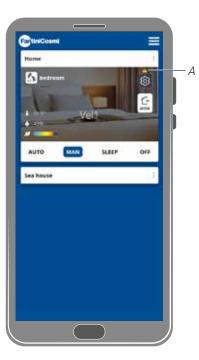

The user will need to restart the application for the change to take effect.

Now the user who transferred ownership has become a guest and a yellow icon (A) will appear on the home page

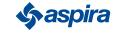

#### 4.3.8.3.Removing user from management

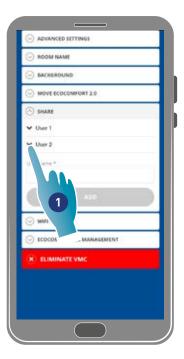

| and the second second | NCED SETTINGS         |         |
|-----------------------|-----------------------|---------|
| · ROOM                | INAME                 |         |
| S BACK                | INDUNP                |         |
| O MOVE                | 66. 10                |         |
| 🔿 share               | 2                     |         |
| ♥ User 1              |                       |         |
| ♥ User 2              |                       |         |
| TRANSP                | IR PROPERTY           | (01111) |
| uter Name             |                       | _       |
| -                     |                       | _       |
|                       |                       |         |
| 🕞 wris                | ETTINGS               |         |
| () acocc              | DMFORT 2.0 MANAGEMENT |         |
|                       | INATE VMC             |         |
| × ELIN                |                       |         |
| 🛞 ELIN                |                       |         |

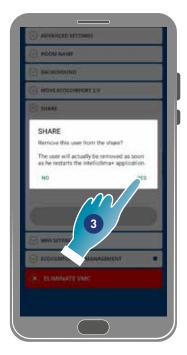

- 1. Touch to manage a user
- 2. Touch to remove them from management
- 3. Touch to confirm

| ADVANCED S    | IETTINGS         |   |
|---------------|------------------|---|
| · ROOM NAME   | t                |   |
| BACKEROUN     | iD               |   |
|               | DMFORT 2.0       |   |
| 🔿 share       |                  |   |
| ♥ User 1      |                  |   |
| Liter Naria * |                  |   |
| _             |                  | _ |
|               | AUD              | 3 |
| S WHI SETTING | 65               |   |
|               | T 2.0 MANAGEMENT |   |
| ELIMINAT      | 'E VMC           |   |
|               |                  |   |
|               |                  |   |
|               |                  |   |
|               |                  |   |

The user has now been removed from management.

Note: this operation will not remove the user's account

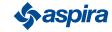

#### 4.3.9. Wi-Fi setting

The Wi-Fi network to which the device is connected can be edited in this section.

Note: this function cannot be used in BLE mode

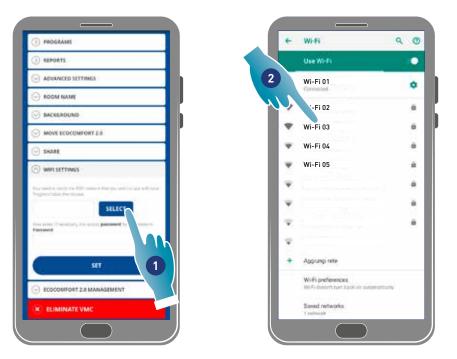

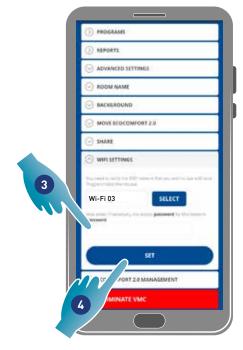

- 1. Touch to select the Wi-Fi [2,4 GHz (802.11 b/g/n)] network
- 2. Select a network
- 3. Enter the password
- 4. Touch to confirm

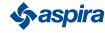

#### 4.3.10. Managing Ecocomfort 2.0 Smart (updating firmware)

In this section you can view some device data, update the firmaware and restart the VMC.

Note:to perform the firmware update and restart the VMC the smartphone must be:

- connected to a Wi-Fi network;
- with active BLE;
- located close to the device.

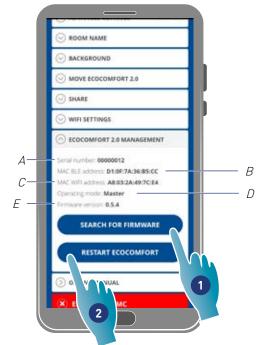

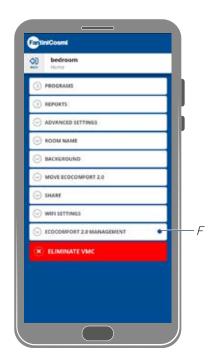

- A Serial number
- B Mac BLE address
- C Mac WIFI address
- D Operating mode [Master/slave]
- E Firmware version
- 1. Touch to check for new firmware or to get a notification on your Smartphone and one in the settings menu (*F*) when new firmware is available
- 2. Tap to restart your device

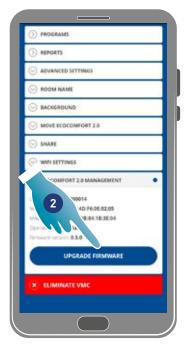

- $2. \quad \text{Touch to start the update procedure} \\$
- 3. Touch to continue
- 4. Touch to finish

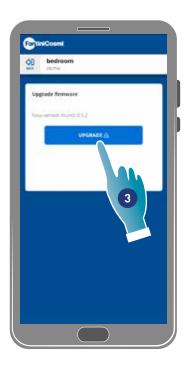

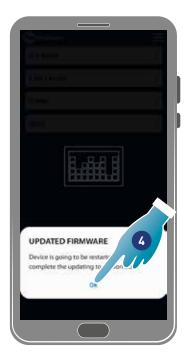

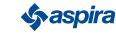

#### 4.3.11. Online Manual

This feature allows you to view the VMC manual

| <b>(</b> ) | Casa mia<br>Cameretta     |
|------------|---------------------------|
| 0          | PROGRAMS                  |
| 0          | REPORTS                   |
| 0          | ADVANCED SETTINGS         |
| $\odot$    | ROOM NAME                 |
| $\odot$    | BACKGROUND                |
| 0          | MOVE ECOCOMFORT 2.0       |
| 0          | SHARE                     |
| 0          | WIFI SETTINGS             |
| $\odot$    | ECOCOMFORT 2.0 MANAGEMENT |
| $\odot$    | ONLINE MANUAL             |
| *          |                           |

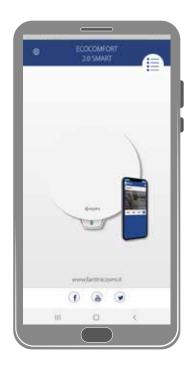

1. Tap to view the manual

#### 4.3.12. Removing device

Use this function to unpair the device from the home it is paired with.

Note: To unpair a Master type device, first unpair the Slave units it is associated with

| Casa mia<br>Cameretta       |    |
|-----------------------------|----|
| PROGRAMS                    |    |
| ) REPORTS                   |    |
| O ADVANCED SETTINGS         |    |
| 🕞 ROOM NAME                 |    |
| S BACKGROUND                |    |
| S MOVE ECOCOMFORT 2.0       |    |
| ⊙ share                     |    |
| S WIFI SETTINGS             |    |
| C ECOCOMFORT 2.0 MANAGEMENT |    |
| ONLINE MANUAL               | NI |
| 🛞 ELIMINATE VMC             |    |

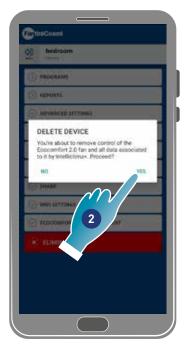

1. Touch to unpair the device

Attention: If the device is removed, all data will be lost.

2. Touch to confirm

At the end of the operation, to go back to managing the device, it is necessary to **pair it again** 

62

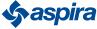

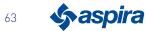

# ERE C E

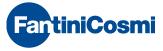

#### FANTINI COSMI S.p.A.

Via dell'Osio, 6 - 20049 Caleppio di Settala, Milano - ITALY Ph.+39 02 956821 - info@fantinicosmi.it www.fantinicosmi.it

EXPORT DEPARTMENT export@fantinicosmi.it